# Uživatelská příručka

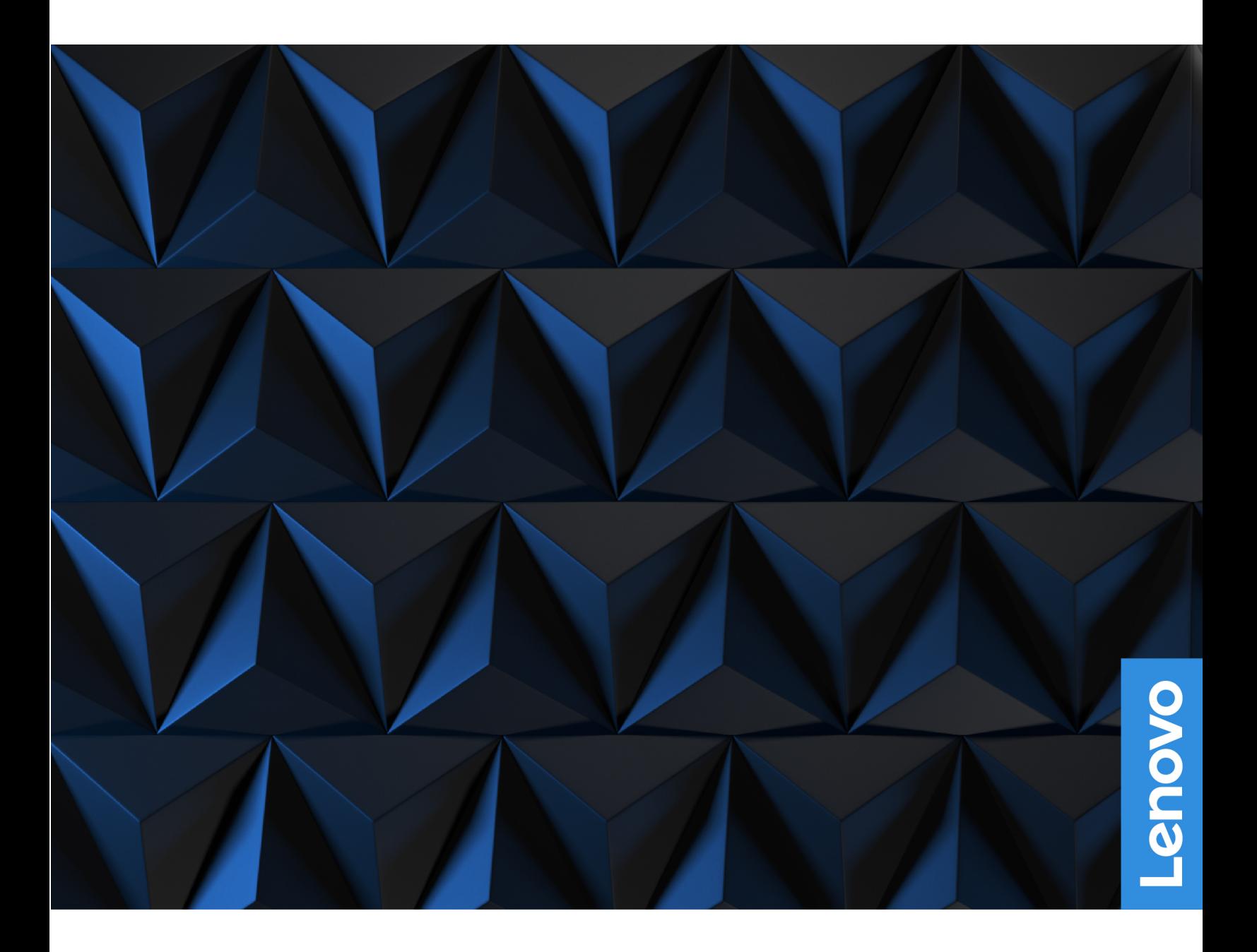

Lenovo Legion S7 (16", 7)

#### Toto čtěte nejdříve

Než použijete tuto dokumentaci a produkt, který popisuje, nezapomeňte si přečíst následující informace, kterým je třeba porozumět:

- Obecná bezpečnostní upozornění a prohlášení o shodě
- Bezpečnostní pokyny a informace o záruce
- Návod k nastavení

První vydání (Březen 2022)

#### © Copyright Lenovo 2022.

UPOZORNĚNÍ NA OMEZENÁ PRÁVA: Pokud jsou data nebo software dodávány v souladu se smlouvou General Services Administration "GSA", pak používání, rozmnožování nebo zpřístupňování jsou předmětem omezení uvedených ve smlouvě č. GS-35F-05925.

## **Obsah**

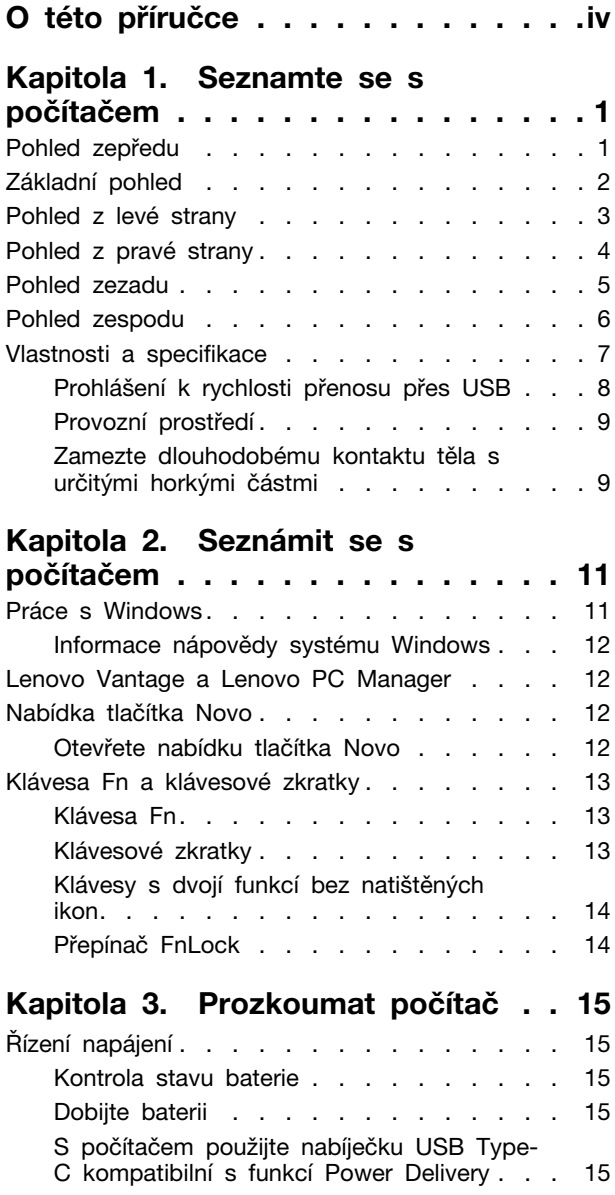

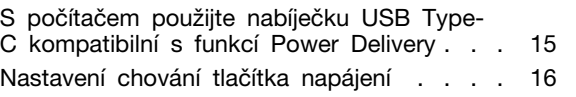

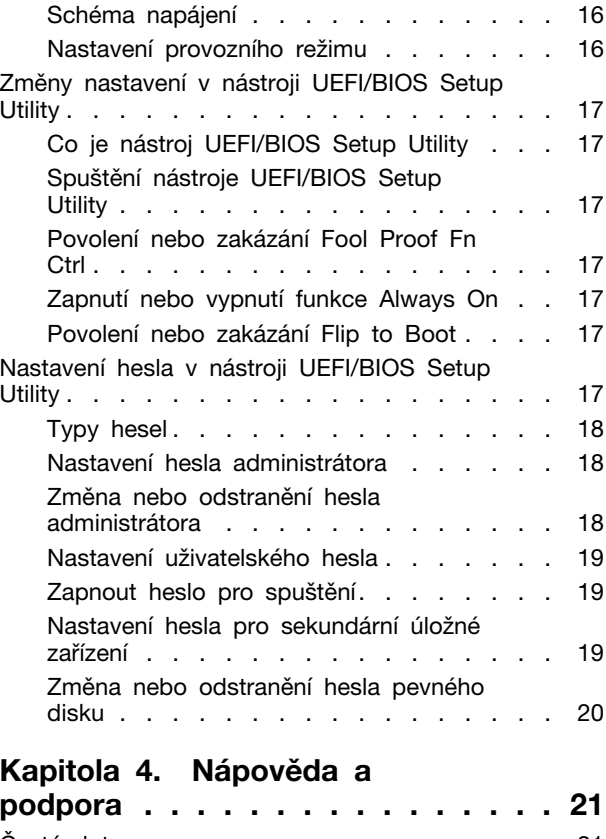

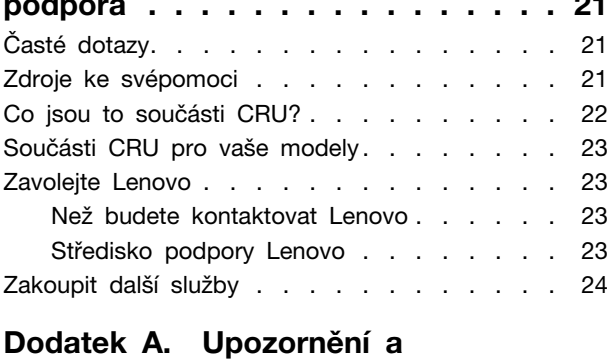

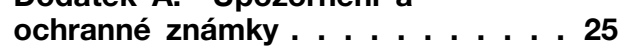

## <span id="page-4-0"></span>*<u>D* této příručce</u>

• Tato příručka se vztahuje na níže uvedené modely produktů Lenovo. Váš produktový model se může mírně lišit od obrázků v této uživatelské příručce.

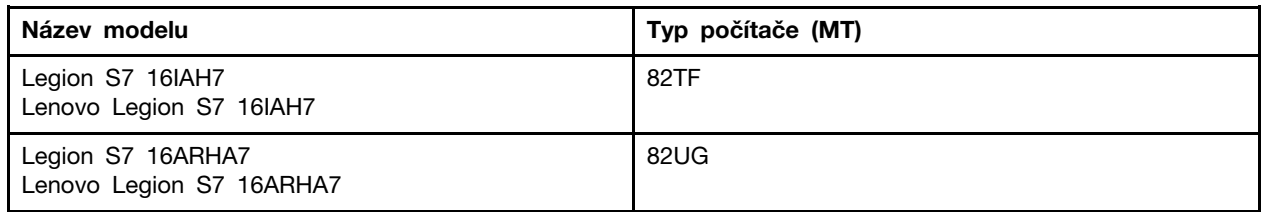

- Více informací o shodě s předpisy najdete v možnosti Obecná bezpečnostní upozornění a prohlášení o shodě na webových stránkách https://pcsupport.lenovo.com/docs/generic\_notices.
- Tato příručka může obsahovat informace o příslušenství, funkcích a softwaru, které nejsou dostupné u všech modelů.
- Tato příručka obsahuje návod, který je založen na operačním systému Windows. Tyto pokyny neplatí pro instalaci a používání jiných operačních systémů.
- Microsoft<sup>®</sup> provádí pravidelné změny funkcí operačního systému Windows® pomocí funkce automatických aktualizací Windows Update. V důsledku toho může dojít k zastaralým pokynům souvisejícím s operačním systémem. Nejnovější informace viz zdroje Microsoft.
- Obsah příručky se může změnit bez předchozího upozornění. Nejnovější verzi najdete na adrese https://support.lenovo.com.

## <span id="page-6-0"></span>Kapitola 1. Seznamte se s počítačem

## <span id="page-6-1"></span>Pohled zepředu

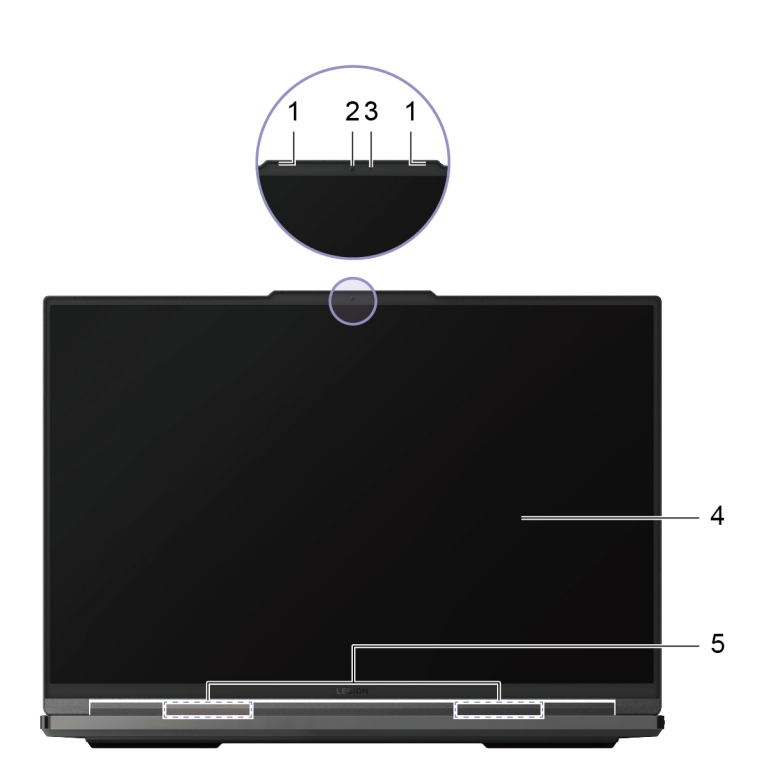

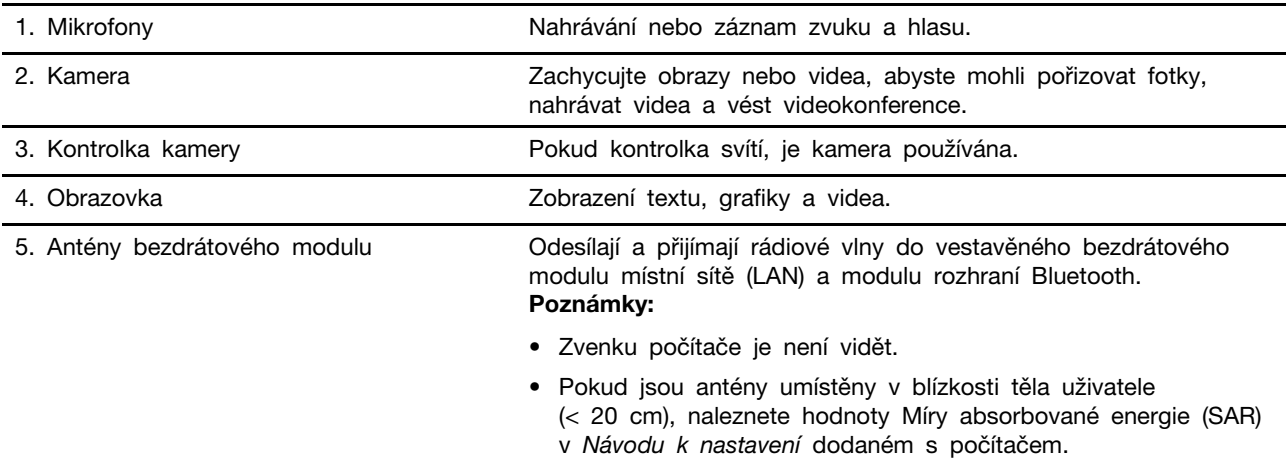

## <span id="page-7-0"></span>**pohled Základní**

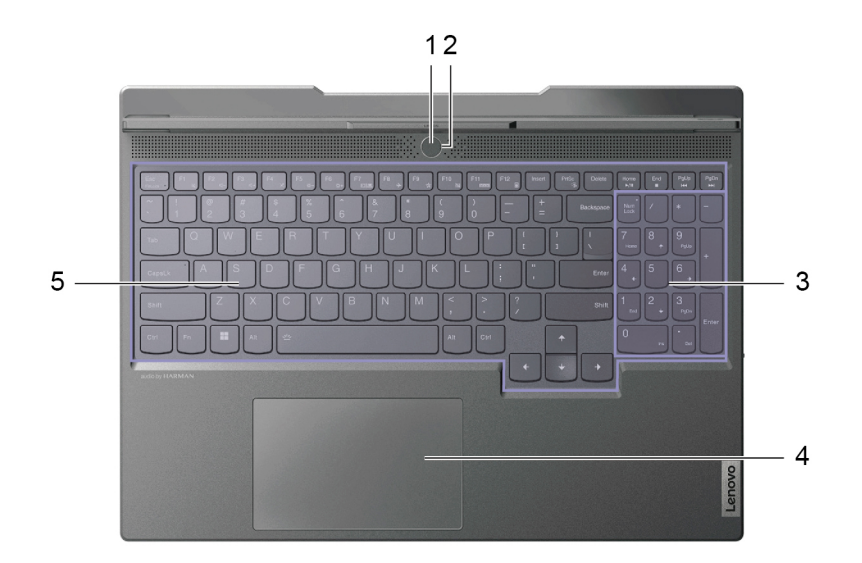

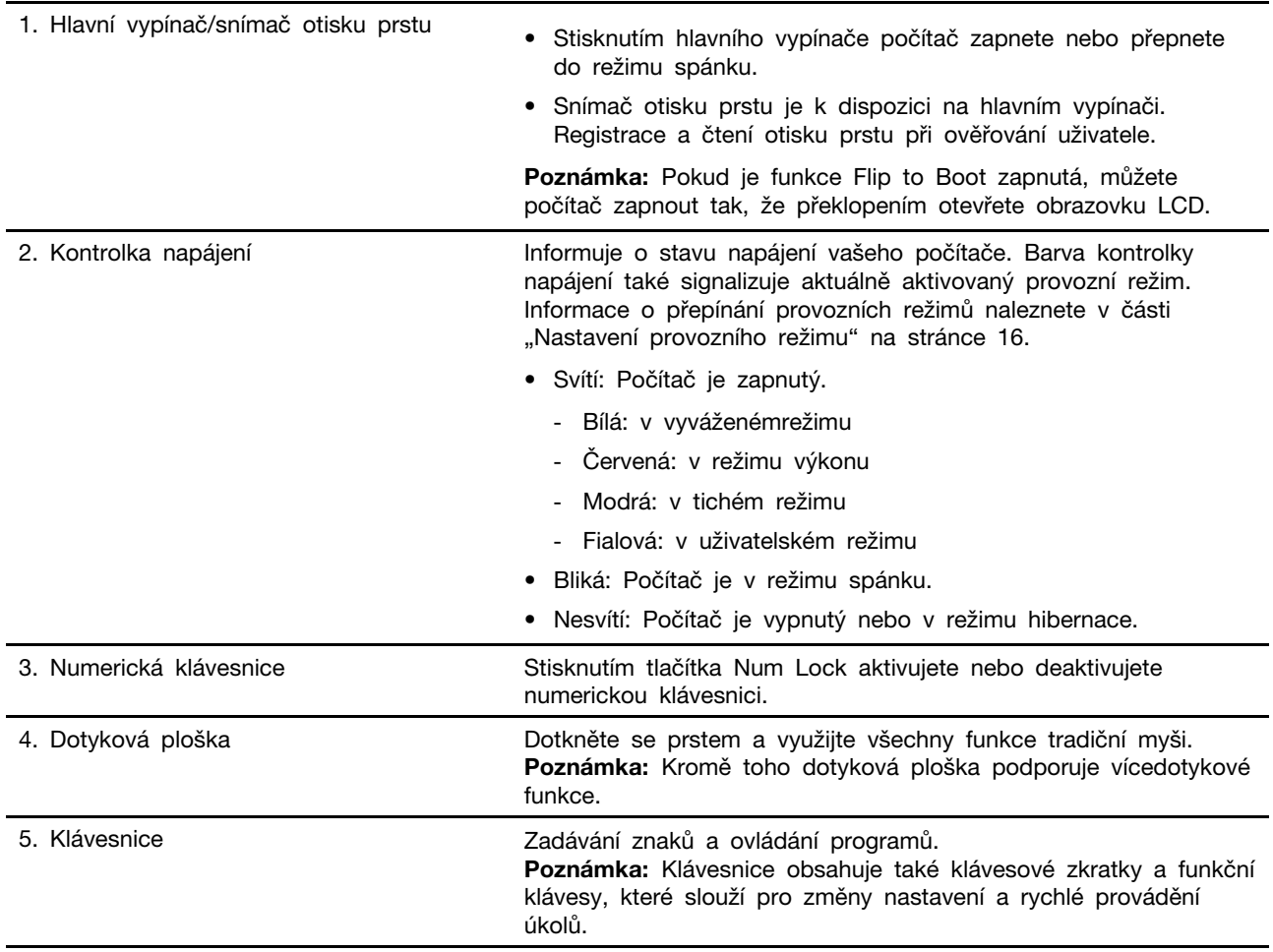

## <span id="page-8-0"></span>Pohled z levé strany

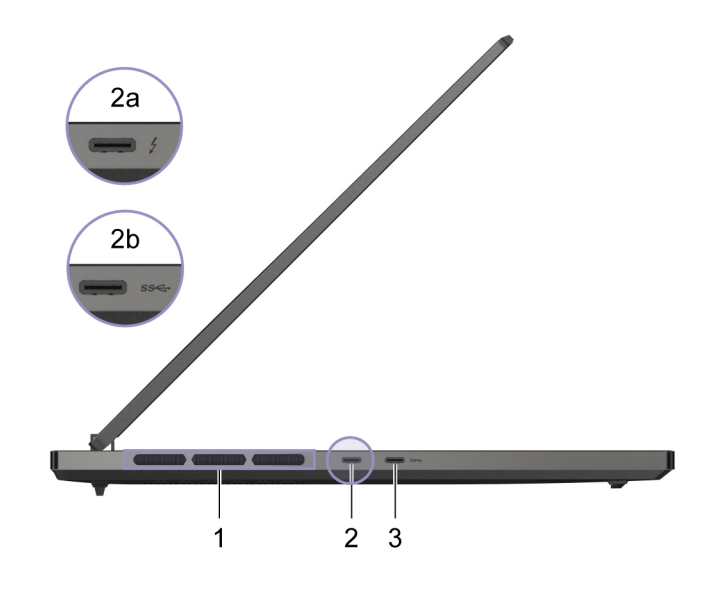

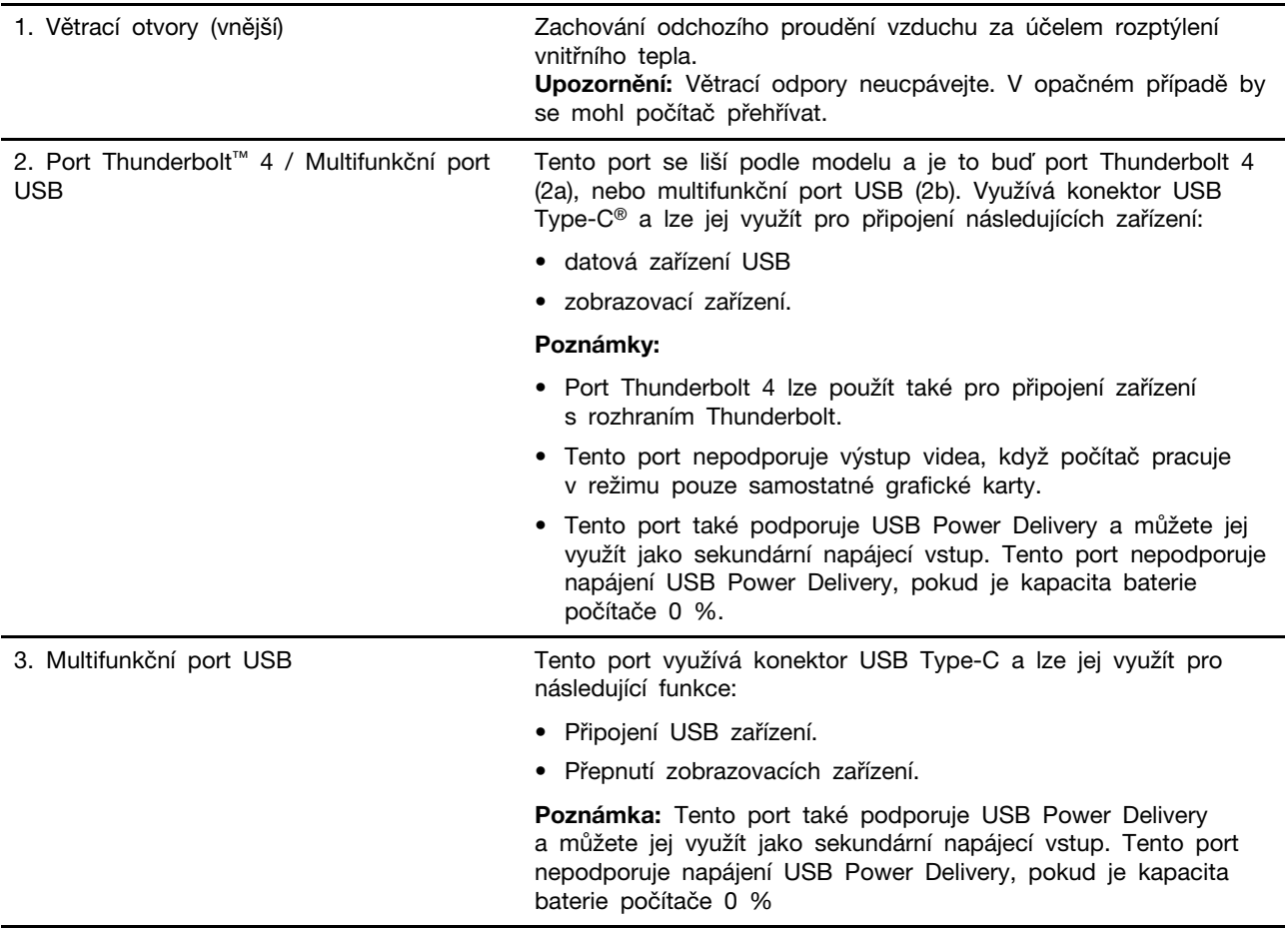

## <span id="page-9-0"></span>Pohled z pravé strany

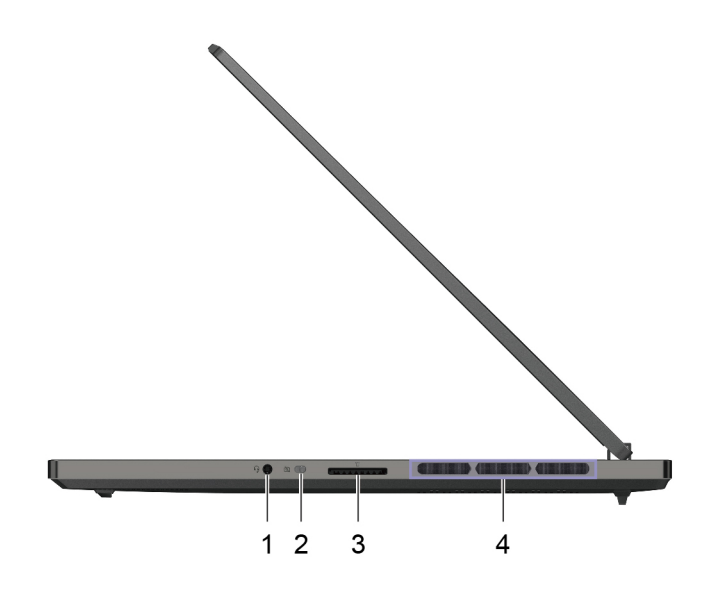

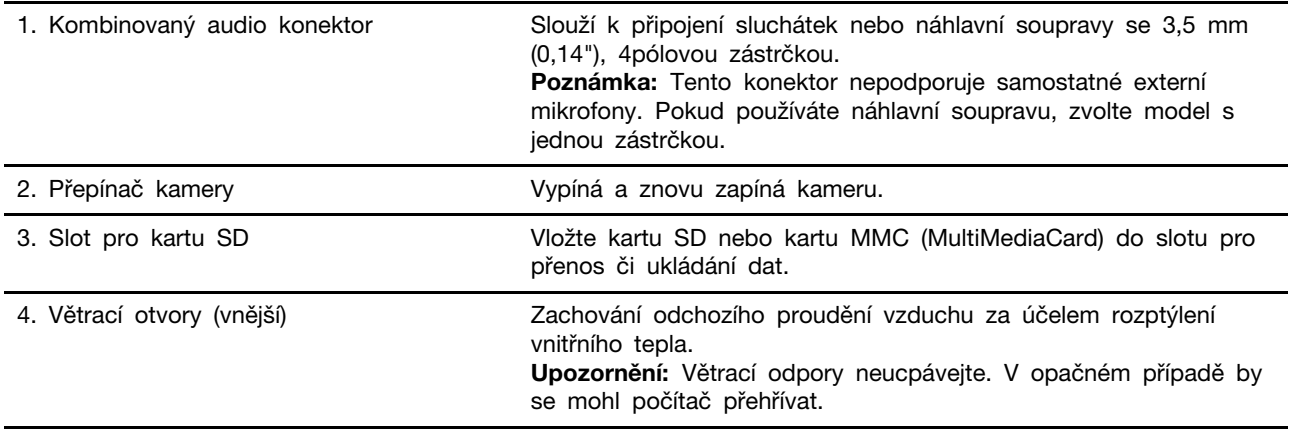

## <span id="page-10-0"></span>**Pohled zezadu**

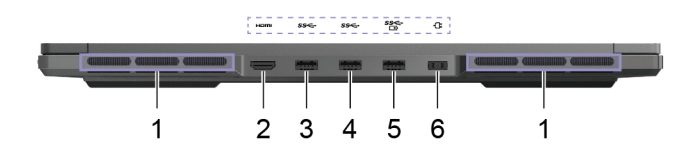

Obrázek 1. Legion S7 16IAH7 a Lenovo Legion S7 16IAH7

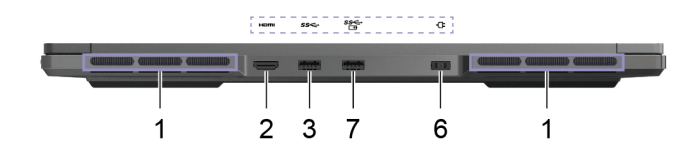

Obrázek 2. Legion S7 16ARHA7 a Lenovo Legion S7 16ARHA7

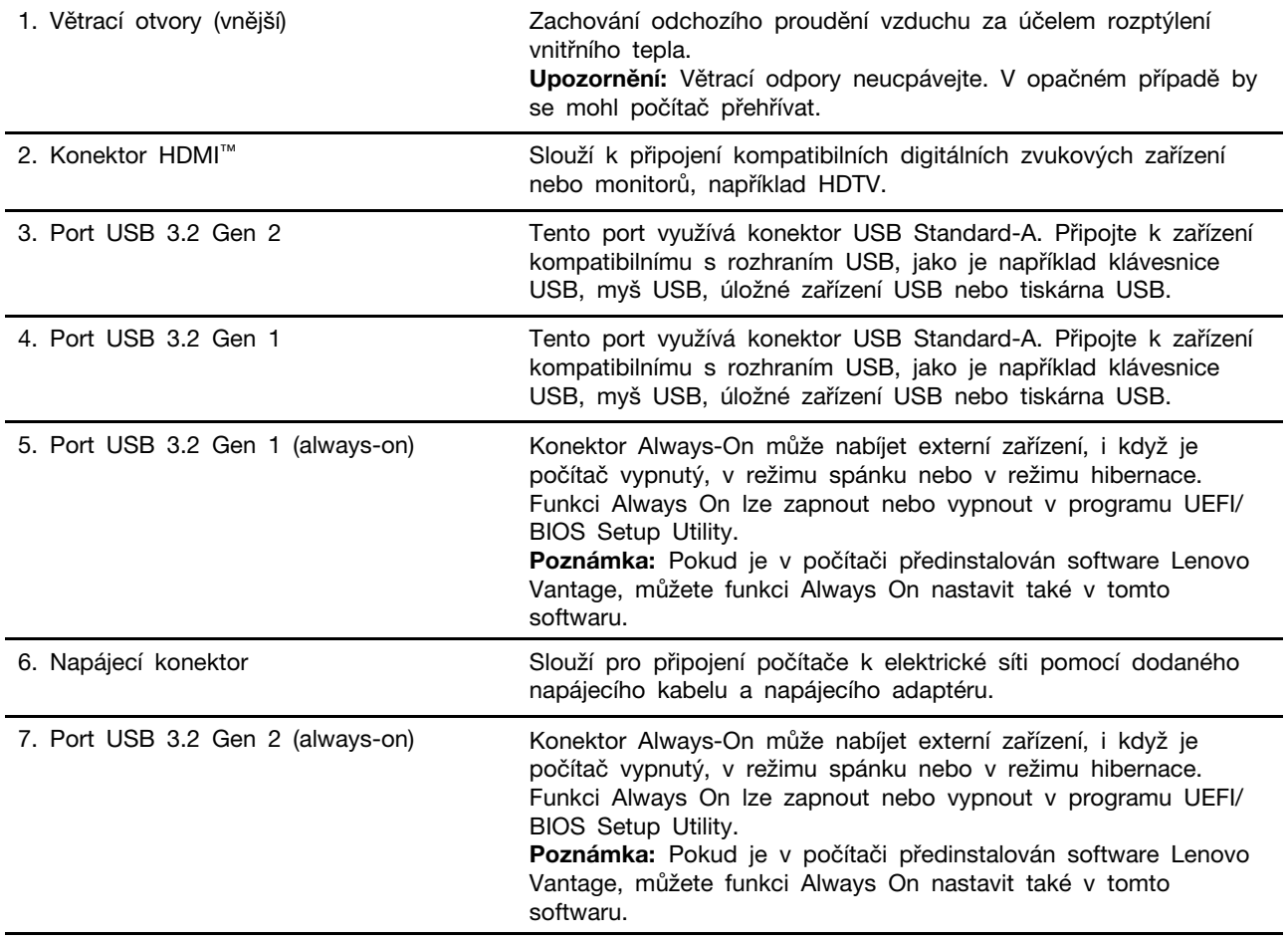

## <span id="page-11-0"></span>**Pohled zespodu**

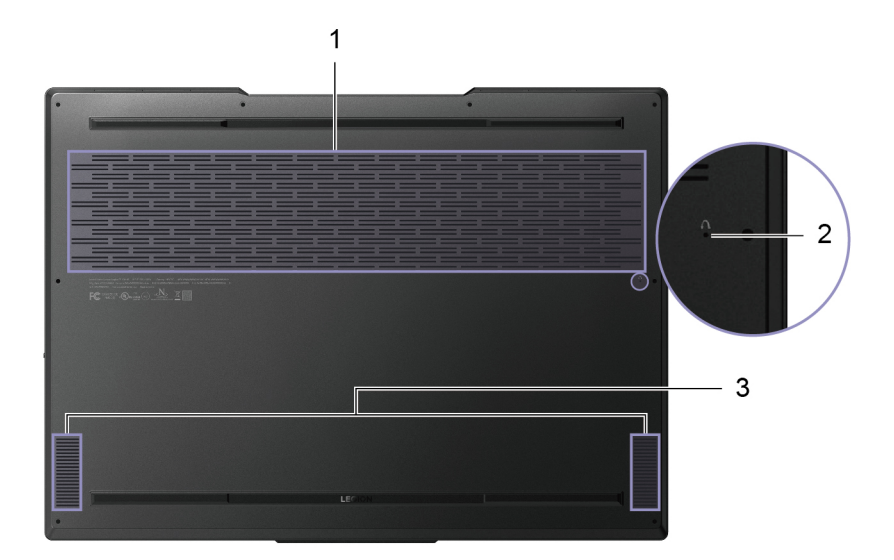

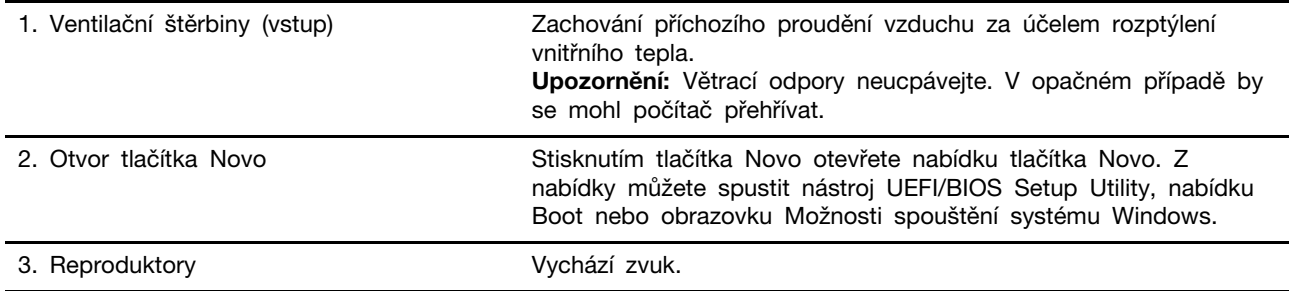

## <span id="page-12-0"></span>**Vlastnosti a specifikace**

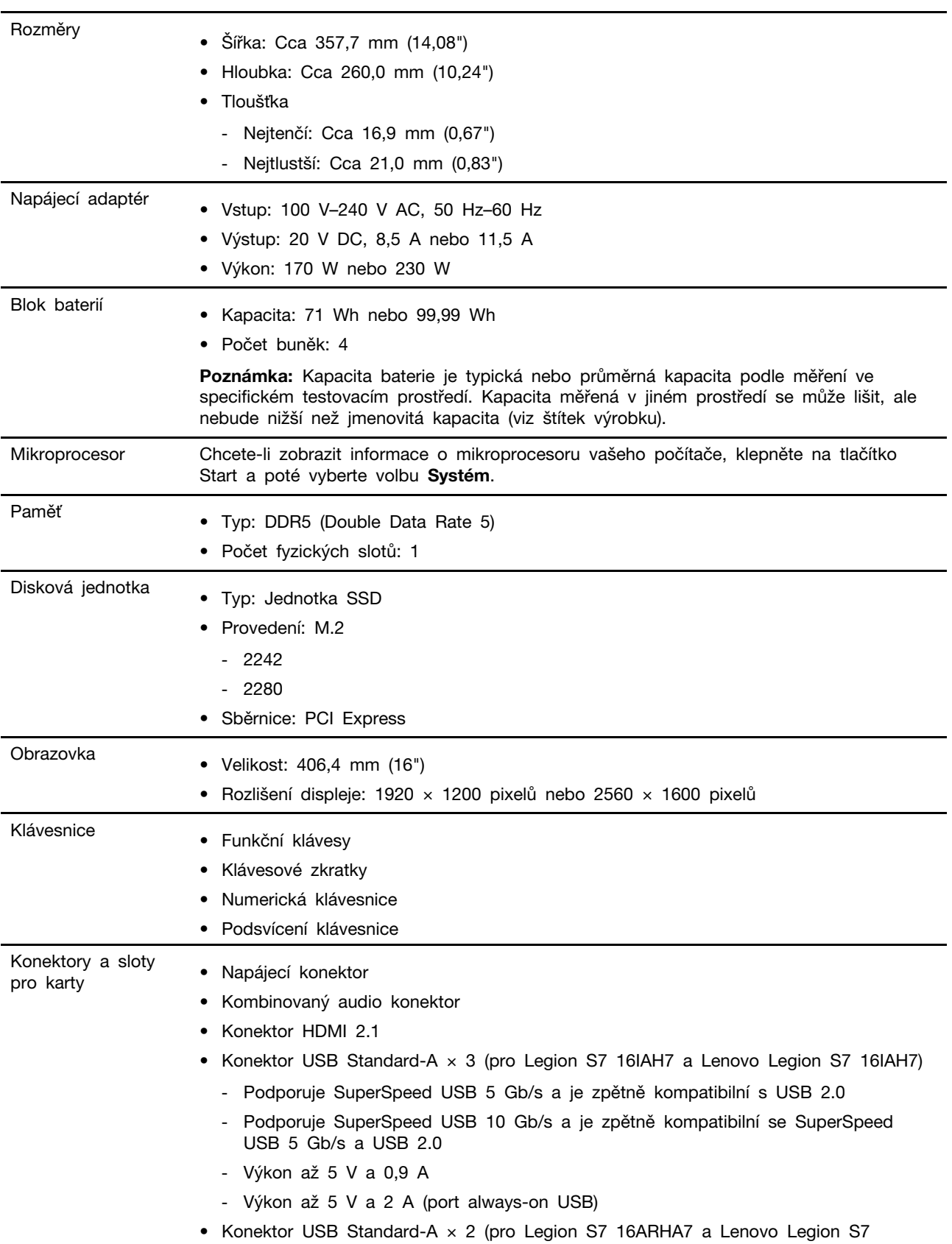

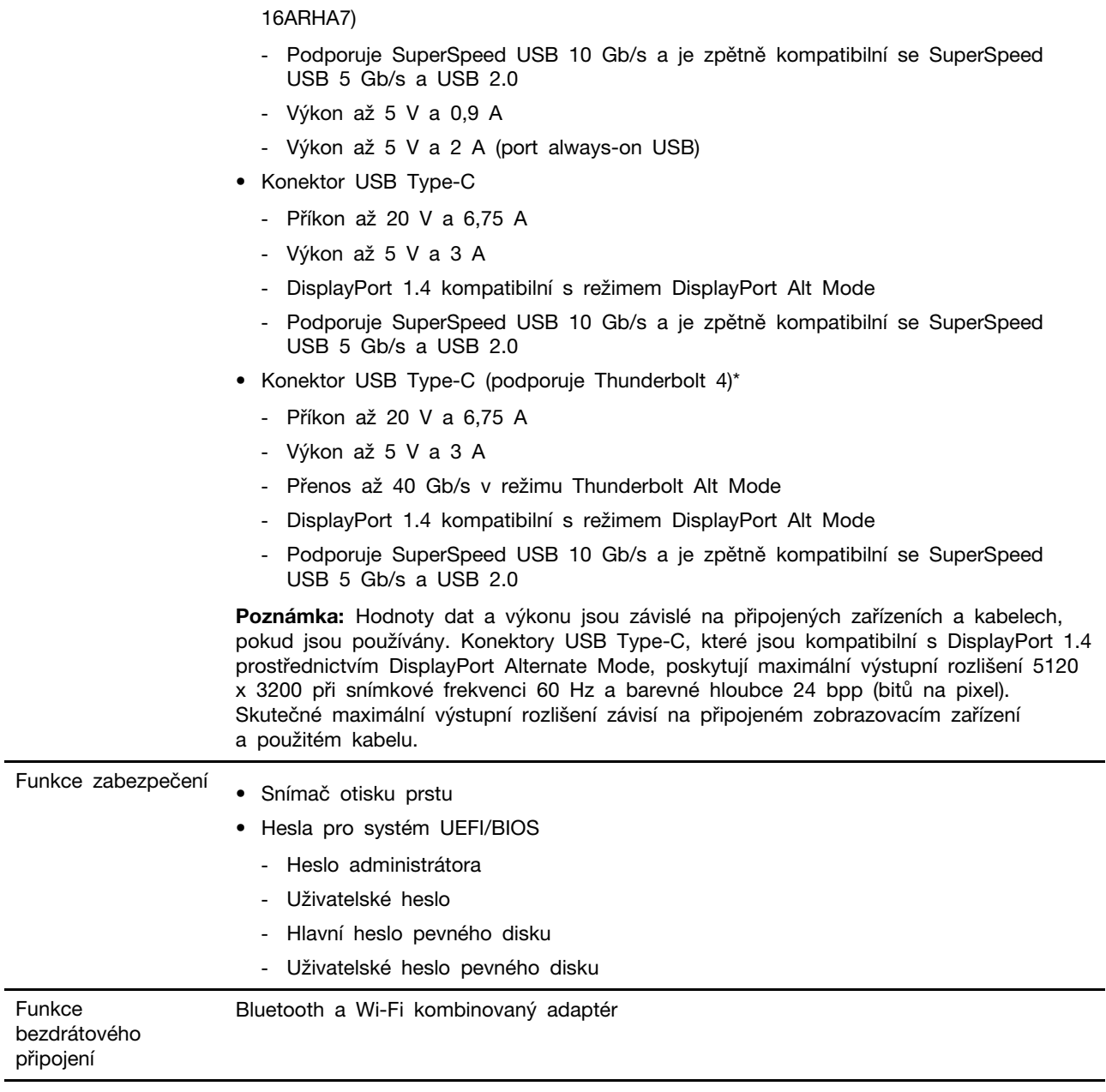

\* u vybraných modelů

## <span id="page-13-0"></span>Prohlášení k rychlosti přenosu přes USB

V závislosti na mnoha faktorech, jako je schopnost zpracování hostitelských a periferních zařízení, atributy souborů a další faktory týkající se konfigurace systému a operačních prostředí, se bude skutečná přenosová rychlost při použití různých konektorů USB na tomto zařízení lišit a bude pomalejší než níže uvedená rychlost přenosu dat pro jednotlivá odpovídající zařízení.

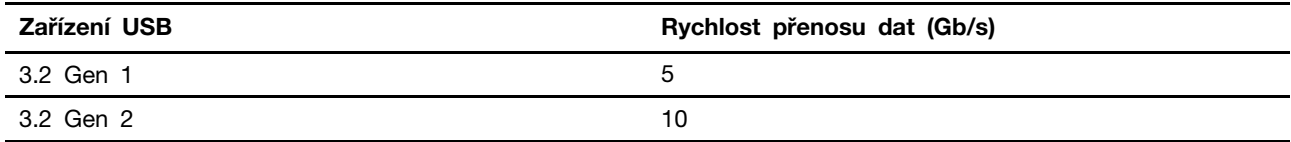

## <span id="page-14-0"></span>**prostředí Provozní**

#### Maximální nadmořská výška (bez vyrovnávání tlaku)

3048 m (10 000 stop)

#### **Teplota**

- V nadmořských výškách do 2438 m (8000 stop)
	- Provozní teplota: 5 °C až 35 °C
	- Skladovací: 5 °C až 43 °C
- V nadmořských výškách nad 2438 m (8000 stop)
	- Maximální teplota při provozu v netlakovaném prostředí: 31,3 °C

Poznámka: Při nabíjení baterie nesmí její teplota klesnout pod 10 °C.

#### **vlhkost Relativní**

- Provoz: 8 % až 95 % při teplotě mokrého teploměru 23 °C
- Skladovací: 5 % až 95 % při teplotě mokrého teploměru 27 °C

## <span id="page-14-1"></span>**Zamezte dlouhodobému kontaktu těla s určitými horkými částmi**

#### **:POZOR**

Počítač by měl být používán na tvrdém a rovném povrchu, aby se jeho spodní strana nedotýkala holé kůže uživatele. Za normálních provozních podmínek je teplota spodní části v přijatelných mezích definovaných v normě IEC 62368-1, ale i takové teploty mohou být dost vysoké, aby uživateli způsobily nepohodlí nebo i poranění, pokud s ní bude v přímém a trvalém kontaktu déle než 10 s. Proto se doporučuje, aby se uživatelé vyhnuli dlouhotrvajícímu přímému kontaktu se spodní částí počítače.

## <span id="page-16-1"></span><span id="page-16-0"></span>**Kapitola 2. Seznámit se s počítačem**

### **Práce s Windows**

Následující tabulka obsahuje často používaná nastavení Windows. Můžete se naučit základy a začít se systémem Windows rovnou pracovat.

Abyste nakonfigurovali nastavení, napište odpovídající klíčová slova do vyhledávacího pole Windows a vyberte nejlepší shodu. Nastavení upravte podle pokynů na obrazovce.

| <b>Funkce</b>                     | <b>Popisy</b>                                                                                                    | Vyhledat podle<br>klíčových slov |
|-----------------------------------|----------------------------------------------------------------------------------------------------|----------------------------------|
| Ovládací panely                   | Zobrazujte nebo měňte nastavení systému Windows včetně nastavení<br>a konfigurace hardwaru a softwaru.                                                                                                    | Ovládací panely                  |
| Připojení k sítím<br>Wi-Fi        | U modelů obsahujících bezdrátový modul sítě LAN můžete počítač<br>připojit k síti Wi-Fi®. Klikněte na ikonu sítě v oznamovací oblasti<br>systému Windows, potom vyberte síť, ke které se chcete připojit.<br>Poznámka: Bezdrátový modul LAN může v počítači podporovat různé<br>standardy. V některých zemích nebo regionech může být používání<br>standardu 802.11ax zakázáno místními předpisy.                                                                                                    | Wi-Fi                            |
| Připojení<br>k drátovým sítím     | U modelů vybavených konektorem Ethernet (RJ-45) můžete počítač<br>k místní síti připojit pomocí Ethernetového kabelu ke kabelové síti.                                                                                                    | Ethernet                         |
| Režim v letadle                   | Pomocí režimu v letadle lze pohodlně zapnout nebo vypnout veškerou<br>bezdrátovou komunikaci počítače. Tuto funkci je třeba aktivovat při<br>nástupu do letadla.                                                                                                    | Režim v letadle                  |
| Režim nočního<br>osvětlení        | Noční osvětlení je spínač ve Windows, který můžete zapnout<br>a vypnout. Pokud je přepínač zapnutý, bude obrazovka zobrazena v<br>teplejších barvách a množství vyzařovaného modrého světla se sníží.<br>Když aktivujete noční osvětlení, omezíte pravděpodobnost vzniku únavy<br>očí nebo očního napětí.<br>Poznámka: Více informací o zmírnění únavy nebo namáhání očí<br>získáte na adrese https://www.lenovo.com/us/en/compliance/visual-fatigue.                                                                                                    | Noční osvětlení                  |
| Upravit teplotu<br>barev          | Když je zapnutý režim nočního osvětlení, můžete upravit teplotu barev<br>na obrazovce.<br>Poznámka: Vybrané počítače Lenovo mají certifikaci nízkého modrého<br>světla v režimu spánku a nastavení teploty barev předinstalovaného<br>operačního systému. Tyto počítače jsou testovány se zapnutým<br>nočním osvětlením a teplotou barev nastavenou na výchozí hodnotu<br>48 nebo vyšší.                                                                                                    | Noční osvětlení                  |
| Aktualizace<br>systému<br>Windows | Microsoft pravidelně zveřejňuje aktualizace funkcí a zabezpečení<br>operačního systému Windows. Aktualizace, které platí pro vaši verzi<br>systému Windows, se automaticky stáhnou, jakmile je počítač připojen<br>k internetu. Po stažení aktualizací budete vyzváni k restartování<br>počítače, čímž dojde k instalaci aktualizací. Můžete také ručně<br>kontrolovat, zda jsou dostupné aktualizace pro nainstalovanou verzi<br>systému Windows.<br>Upozornění: Aktualizace stahujte a instalujte pouze pomocí služby<br>Windows Update. Aktualizace stažené z jiných zdrojů mohou<br>představovat bezpečnostní rizika. | Aktualizace<br>systému Windows   |

tabulka 1. Základní nastavení

### <span id="page-17-0"></span>**Informace nápovědy systému Windows**

Pokud se problém nepodaří vyřešit pomocí pokynů na obrazovce, použijte následující možnost, abyste získali informace nápovědy systému Windows online.

- Do vyhledávacího pole Windows napište Získat nápovědu nebo Tipy a stiskněte Enter. Když se otevře aplikace, napište popis problému a vyberte odpovídající výsledek.
- Navštivte webové stránky technické podpory Microsoft: https://support.microsoft.com. Do pole hledání zadejte, co chcete vyhledat, a získejte výsledky hledání.

#### <span id="page-17-1"></span>Lenovo Vantage a Lenovo PC Manager

Obě aplikace vyvinula společnost Lenovo. Použitím některé z nich můžete:

- Zobrazovat informace o produktu a stavu systému
- Spravovat a měnit nastavení zařízení
- Kontrolovat a provádět aktualizace systému

Poznámka: Tato funkce je dostupná pouze pro Lenovo Vantage. V nástroji Lenovo PC Manager můžete kontrolovat a provádět aktualizace ovladačů.

V závislosti na zemi nebo oblasti, kde byl váš počítač zakoupen, může být jedna z aplikací již předinstalována. Najdete ji tak, že do pole Windows Search zadáte její název pole a vyberete zobrazený výsledek. Pokud není ani jedna z nich předinstalována, můžete ji nainstalovat sami. Lenovo Vantage je zdarma ke stažení na Microsoft Store.

Poznámka: Funkce aplikace se mohou vlivem aktualizace měnit a konkrétní funkce nemusí být dostupné na všech produktech Lenovo.

### <span id="page-17-2"></span>**Novo tlačítka Nabídka**

Nabídka tlačítka Novo se může zobrazit před spuštěním operačního systému. Z nabídky můžete zvolit, že chcete

- Otevřít nástroj nastavení BIOS/UEFI Setup Utility
- Otevřít nabídku Výběr zaváděcího zařízení
- Otevře se obrazovka možností spuštění systému Windows

Poznámka: Na obrazovce možností spouštění systému Windows si můžete vybrat, že chcete

Spustit počítač pomocí jednotky pro obnovení

Resetovat počítač

Otevřít obrazovku Další možnosti

### <span id="page-17-3"></span>**Otevřete nabídku tlačítka Novo**

Krok 1. Zapněte nebo restartujte počítač.

Krok 2. Stiskněte opakovaně klávesu F9.

## <span id="page-18-0"></span>**Klávesa Fn a klávesové zkratky**

## <span id="page-18-1"></span>**Klávesa Fn**

Mnoho kláves na klávesnici Lenovo má dvojí funkci: výchozí a skrytou. Klávesa Fn slouží k přepnutí klávesy se dvěma funkcemi pro aktivaci její skryté funkce.

Poznámka: Klávesa Fn je v levém spodním rohu klávesnice Lenovo.

## <span id="page-18-2"></span>**zkratky Klávesové**

Klávesové zkratky jsou klávesy s dvojí funkcí a natištěnou ikonou. Tato ikona označuje skrytou funkci dané klávesové zkratky. Skrytou funkci zapnete přidržením klávesy Fn.

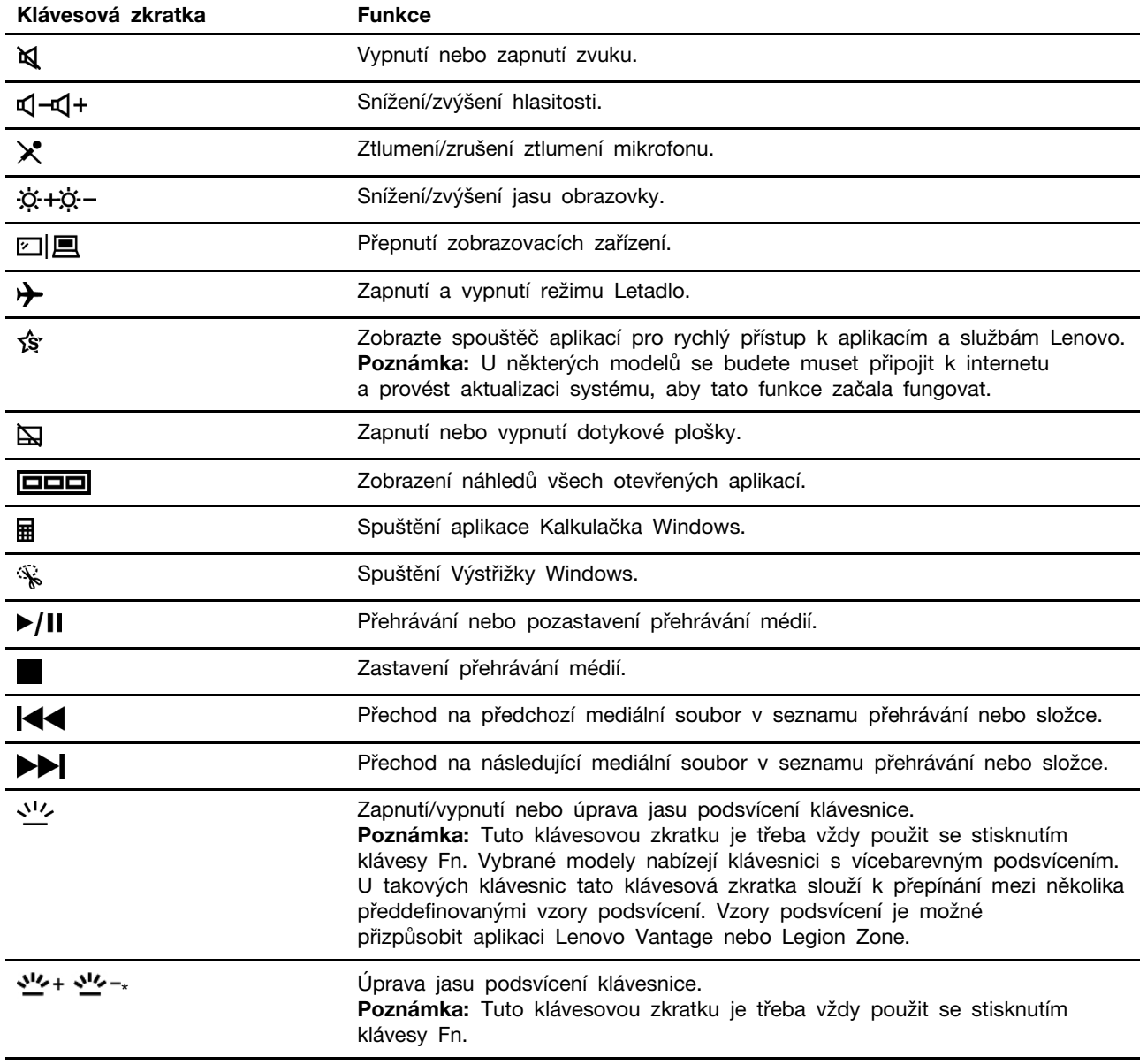

\* u vybraných modelů

## <span id="page-19-0"></span>Klávesy s dvojí funkcí bez natištěných ikon

Mezi klávesy s dvojí funkcí patří některé klávesy písmen a numerické klávesy. Na těchto klávesách není natištěna vyhrazená ikona. V následující tabulce je uveden výčet skrytých funkcí těchto kláves.

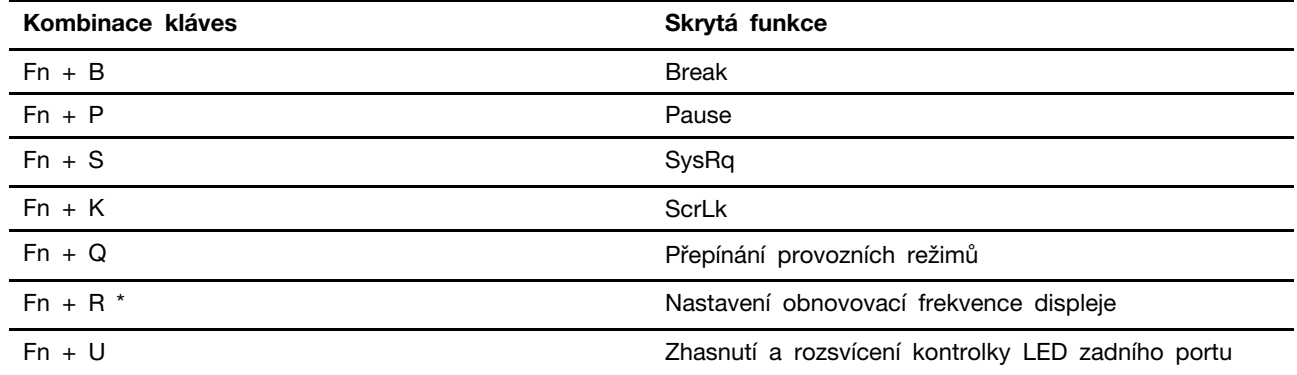

\* u vybraných modelů

## <span id="page-19-1"></span>**FnLock Přepínač**

Přepínač FnLock se používá k přepínání výchozí a skryté funkce klávesových zkratek. Přepínač FnLock sdílí klávesu ESC (v levém horním rohu klávesnice). Pro jeho zapnutí nebo vypnutí stiskněte kombinaci Fn + ESC. Následující tabulka uvádí příklad, jak se přepínačem FnLock změní výchozí funkce klávesy F1.

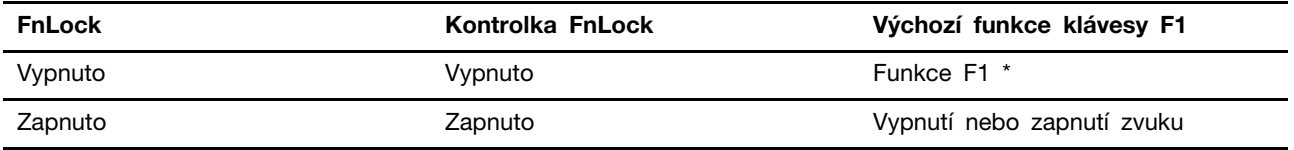

\* Funkce klávesy F1 závisí na aktuální aplikaci. Pokud pro ni v aplikaci není definice, nemusí mít žádnou funkci.

## <span id="page-20-1"></span><span id="page-20-0"></span>**počítač Prozkoumat 3. Kapitola**

## **napájení Řízení**

Informace v této části použijte, abyste dosáhli nejlepší rovnováhy mezi výkonem a účinností napájení.

## <span id="page-20-2"></span>**Kontrola stavu baterie**

Ikona stavu baterie **D** nebo iz je v oznamovací oblasti systému Windows. Systém umožňuje rychlou kontrolu stavu baterie, zobrazení aktuálního plánu úspory energie a přístupu k nastavení baterie.

Kliknutím na ikonu stavu baterie lze zobrazit procento zbývající energie baterie nebo změnit režim napájení. Pokud je baterie téměř vybitá, zobrazí počítač varovnou zprávu.

## <span id="page-20-3"></span>**baterii Dobijte**

Pokud je baterie téměř vybitá, připojte počítač k síťovému napájení a nabijte ji.

Baterie se plně nabije přibližně za dvě až čtyři hodiny. Skutečná doba nabíjení závisí na kapacitě baterie, fyzikálním prostředí a na tom, zda používáte počítač při nabíjení.

Nabíjení baterie ovlivňuje také její teplota. Baterii doporučujeme nabíjet při teplotě mezi 10 a 35 °C.

#### **:Poznámka**

Teplotu baterie můžete zkontrolovat v programech Lenovo Vantage nebo Lenovo PC Manager.

Chcete-li maximalizovat životnost baterie, jakmile je baterie plně nabitá, musí se vybít na 94 % a méně ještě dříve, než bude povoleno nové nabíjení.

Chcete-li prodloužit výdrž baterie, baterie může optimalizovat svou kapacitu plného nabití dle vašeho používání. Po delší době nemusí být k dispozici plná kapacita baterie, dokud ji nevybijete na 20 % kapacity a zcela nedobijete. Více informací najdete v části k napájení programu Lenovo Vantage.

## <span id="page-20-4"></span>**S počítačem použijte nabíječku USB Type-C kompatibilní s funkcí Delivery Power**

Konektor USB Type-C v levé části počítače vyhovuje specifikaci Power Delivery. Pokud jste si s počítačem nevzali dodaný napájecí adaptér, můžete k nabití počítače v režimu spánku nebo ve vypnutém stavu použít příslušnou nabíječku USB Type-C (prodává se samostatně), která je také kompatibilní s funkcí Power Delivery. Testovány byly nabíječky USB Type-C značky Lenovo s následujícími maximálními hodnotami a bylo ověřeno, že s počítačem fungují. Nabíječky jiných značek se stejnými hodnotami by také měly fungovat, ale nebyly důkladně testovány.

- 20 V, 3,25 A
- $\bullet$  20 V, 4,75 A
- $\bullet$  20 V, 5 A
- $\bullet$  20 V, 6,75 A

Levý konektor USB Type-C není primárně určen jako konektor pro napájení. Když je počítač v chodu, může být napájení dodávané nabíječkou USB Type-C nedostatečné. Počítač kvůli tomu nemusí fungovat na svou plnou kapacitu a nabíjení baterie se může zastavit nebo může být velmi pomalé. Vždy, když to bude možné, použijte dodaný napájecí adaptér.

#### **:POZOR**

Při nákupu nabíječek USB Type-C třetích stran pro použití s počítačem vyberte produkt, který je schválen nebo certifikován z hlediska bezpečnosti. Nezpůsobilá nabíječka může způsobit poškození počítače nebo úraz elektrickým proudem. V mnoha zemích a oblastech předkládají výrobci či dovozci elektrických nabíječek své výrobky certifikačnímu úřadu nebo schváleným a uznávaným zkušebním laboratořím. Takový výrobek je zpravidla náležitě označen, pokud byl úspěšně testován, že vyhovuje příslušným normám kvality a bezpečnosti. V některých zemích a oblastech je tento proces certifikace dokonce povinný. Pokud žijete v Číně, vyberte si nabíječku se značkou "CCC"; uživatelé v mnoha evropských zemích by si měli vybrat nabíječku s označením "CE"; uživatelé ve Spojených státech a v Kanadě by si měli vybrat nabíječku uvedenou v seznamu, která nese označení jedné z celonárodně uznávaných zkušebních laboratoří. (Například značka "UL Listed"). Uživatelé žijící v jiných zemích a oblastech by se měly poradit s kvalifikovaným elektrikářem, který jim doporučí, jak vybrat bezpečnou schválenou elektrickou nabíječku.

## <span id="page-21-0"></span>**napájení tlačítka chování Nastavení**

Standardně platí, že stisknutím hlavního vypínače počítač přejde do režimu spánku. Chování tlačítka napájení však můžete změnit v Ovládacích panelech systému Windows.

- Krok 1. Do vyhledávacího pole systému Windows zadejte Ovládací panely a stiskněte klávesu Enter. Otevřete nabídku Ovládací panely a zobrazte velké nebo malé ikony.
- Krok 2. Vyberte Možnosti napájení a potom klikněte na možnost Nastavení funkce tlačítka napájení.

## <span id="page-21-1"></span>Schéma napájení

Schéma napájení je soubor nastavení pro úsporu energie nabízený operačním systémem. Se schématem napájení můžete nastavit u různých hardwarových komponent časový limit nečinnosti pro přechod na režim nízké spotřeby energie. Výchozí schéma napájení a některá nastavení časového limitu nečinnosti jsou uvedeny níže pro modely počítačů s předinstalovaným systémem Windows.

Uvedená nastavení jsou aktivní, když je počítač připojen do zásuvky. Když je váš počítač vybaven vestavěnou baterií, používá se pro dobu provozu na baterii jiné nastavení časového limitu nečinnosti.

- Výchozí schéma napájení: Rovnováha
- Vypnutí obrazovky: po 10 minutách
- Přechod počítače do režimu spánku: po 10 minutách

Poznámka: Pro probuzení počítače z režimu spánku stiskněte hlavní vypínač nebo jakoukoliv klávesu na klávesnici.

#### Změna nebo přizpůsobení schématu napájení

Tato operace je použitelná u počítačů s předinstalovaným systémem Windows.

- Krok 1. Do vyhledávacího pole Windows napište schéma napájení a stiskněte Enter.
- Krok 2. Přizpůsobte si schéma napájení podle svých potřeb.

### <span id="page-21-2"></span>Nastavení provozního režimu

Váš počítač může pracovat v různých provozních režimech. Výkon a spotřeba energie počítače se v jednotlivých provozních režimech liší. Stiskem kláves Fn + Q můžete mezi jednotlivými provozními režimy cyklicky přepínat.

Poznámka: Režim výkonu není k dispozici v době, kdy je váš počítač napájený jen z baterie.

## <span id="page-22-0"></span>**Změny nastavení v nástroji UEFI/BIOS Setup Utility**

Tato část představuje nástroj UEFI/BIOS a popisuje operace, které v něm můžete provádět.

## <span id="page-22-1"></span>Co je nástroj UEFI/BIOS Setup Utility

UEFI/BIOS je první program, který se spustí při spuštění počítače. Nástroj UEFI/BIOS inicializuje hardwarové součásti a načítá operační systém a jiné programy. Váš počítač může obsahovat nástroj pro nastavení (Setup Utility), pomocí kterého můžete změnit určitá nastavení systému UEFI/BIOS.

## <span id="page-22-2"></span>Spuštění nástroje UEFI/BIOS Setup Utility

Krok 1. Zapněte nebo restartujte počítač.

- Krok 2. Stiskněte opakovaně klávesu F2.
- Krok 3. Na úvodní obrazovce vyberte položku More Settings.

## <span id="page-22-3"></span>Povolení nebo zakázání Fool Proof Fn Ctrl

Krok 1. Spusťte nástroj UEFI/BIOS Setup Utility.

Krok 2. Vyberte položku **Configuration**.

Krok 3. Změňte nastavení Fool Proof Fn Ctrl na Enabled nebo Disabled.

Krok 4. Vyberte položky **Exit → Exit Saving Changes.** 

Po aktivaci lze klávesu Fn a klávesu Ctrl vzájemně zaměňovat při použití kombinací kláves zahrnujících klávesu Ctrl. Například v aplikaci pro úpravu textu můžete vybrat celý text stisknutím  $k$ láves **Ctrl** + **A** nebo **Fn** + **A** 

## <span id="page-22-4"></span>Zapnutí nebo vypnutí funkce Always On

U některých počítačů Lenovo vybavených konektory Always On můžete v nástroji UEFI/BIOS Setup Utility zapnout nebo vypnout funkci Always On.

Krok 1. Spusťte nástroj UEFI/BIOS Setup Utility.

Krok 2. Vyberte volby **Configuration → Always On USB** a stiskněte klávesu Enter.

Krok 3. Změňte nastavení na **Disabled** nebo **Enabled**.

Krok 4. Vyberte položky **Exit → Exit Saving Changes.** 

### <span id="page-22-5"></span>**Povolení nebo zakázání Flip to Boot**

Pokud je Flip to Boot zapnutá, můžete počítač zapnout tak, že překlopením otevřete obrazovku.

Krok 1. Spusťte nástroj UEFI/BIOS Setup Utility.

Krok 2. Vyberte položku **Configuration**.

<span id="page-22-6"></span>Krok 3. Změňte nastavení funkce Flip to Boot.

### Nastavení hesla v nástroji UEFI/BIOS Setup Utility

Tato část popisuje typy hesel, které lze nastavit v rozhraní UEFI (Unified Extensible Firmware Interface) nebo systému BIOS (Basic Input/Output System).

## <span id="page-23-0"></span>**hesel Typy**

V nástroji UEFI/BIOS Setup Utility lze nastavit různé typy hesel.

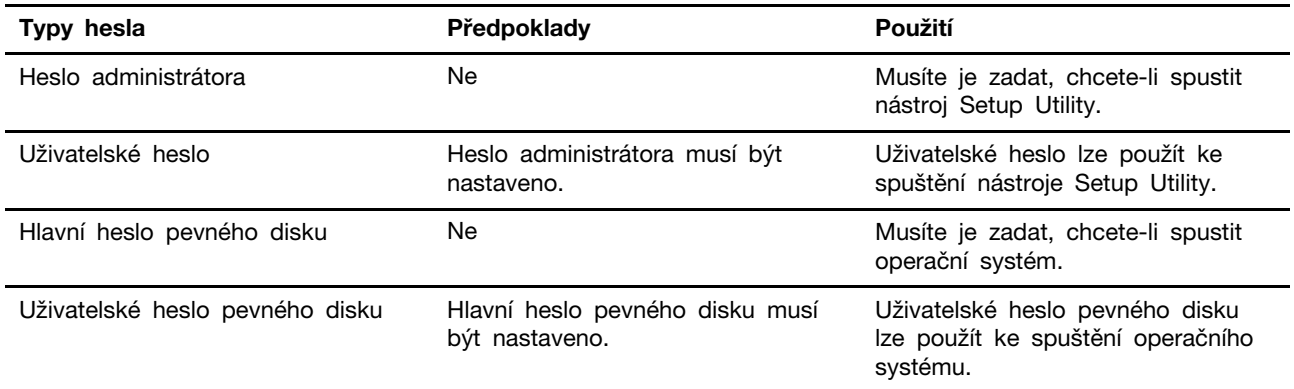

#### **:Poznámky**

- Všechna hesla nastavená v nástroji Setup Utility obsahují pouze alfanumerické znaky.
- Pokud spustíte nástroj Setup Utility pomocí uživatelského hesla, je možné změnit pouze několik .nastavení

## <span id="page-23-1"></span>**Nastavení hesla administrátora**

Nastavením hesla administrátora zabráníte neoprávněnému přístupu k nástroji UEFI/BIOS Setup Utility.

Upozornění: Pokud zapomenete heslo administrátora, autorizovaný servisní pracovník Lenovo nemůže toto heslo obnovit. Počítač je třeba předat autorizovanému servisnímu pracovníkovi společnosti Lenovo, který musí vyměnit základní desku. Budete potřebovat doklad o koupi počítače a bude vám účtován poplatek za práci a díly.

- Krok 1. Spusťte nástroj UEFI/BIOS Setup Utility.
- Krok 2. Vyberte položky **Security → Set Administrator Password** a stiskněte klávesu Enter.
- Krok 3. Zadejte heslo sestávající pouze z písmen a číslic a stiskněte klávesu Enter.
- Krok 4. Znovu zadejte heslo a stiskněte klávesu Enter.
- Krok 5. Vyberte položky Exit → Exit Saving Changes.

Pokud budete chtít při příštím spuštění počítače otevřít nástroj UEFI/BIOS Setup Utility, budete muset zadat heslo administrátora. Pokud je povolena volba **Power on Password**, pro spuštění počítače musíte zadat heslo administrátora nebo uživatelské heslo.

### <span id="page-23-2"></span>**administrátora hesla odstranění nebo Změna**

Heslo administrátora může změnit nebo odstranit pouze administrátor.

- Krok 1. Pomocí hesla administrátora spusťte nástroj UEFI/BIOS Setup Utility.
- Krok 2. Vyberte položky **Security → Set Administrator Password** a stiskněte klávesu Enter.
- Krok 3. Zadejte aktuální heslo.
- Krok 4. Do textového pole Enter New Password zadejte nové heslo.
- Krok 5. Do textového pole **Confirm New Password** znovu zadejte nové heslo.

Poznámka: Pokud chcete heslo odebrat, v obou textových polích stiskněte klávesu Enter, aniž byste cokoli zadali.

Krok 6. Vyberte položky **Exit → Exit Saving Changes.** 

Pokud odeberete heslo administrátora, bude odebráno také uživatelské heslo.

### <span id="page-24-0"></span>**hesla uživatelského Nastavení**

Před nastavením uživatelského hesla musíte nastavit heslo administrátora.

Administrátor nástroje UEFI/BIOS Setup Utility může nastavit uživatelské heslo, které budou používat ostatní uživatelé.

- Krok 1. Pomocí hesla administrátora spusťte nástroj UEFI/BIOS Setup Utility.
- Krok 2. Vyberte položky **Security → Set User Password** a stiskněte klávesu Enter.
- Krok 3. Zadejte heslo sestávající pouze z písmen a číslic a stiskněte klávesu Enter. Uživatelské heslo musí být odlišné od hesla administrátora.
- Krok 4. Znovu zadejte heslo a stiskněte klávesu Enter.

Krok 5. Vyberte položky **Exit → Exit Saving Changes.** 

#### <span id="page-24-1"></span>**Zapnout heslo pro spuštění**

Pokud je nastaveno heslo administrátora, můžete povolit heslo pro spuštění a dosáhnout tak většího zabezpečení.

- Krok 1. Spusťte nástroj UEFI/BIOS Setup Utility.
- Krok 2. Vyberte položky **Security → Power on Password** a stiskněte klávesu Enter.

Poznámka: Nejdříve musí být nastaveno heslo administrátora.

- Krok 3. Změňte nastavení na **Enabled**.
- Krok 4. Vyberte položky Exit → Exit Saving Changes.

Pokud je povoleno Heslo pro zapnutí, po každém zapnutí počítače se zobrazí obrazovka s výzvou k zadání hesla. Ke spuštění počítače je třeba zadat heslo administrátora nebo uživatelské heslo.

### <span id="page-24-2"></span>Nastavení hesla pro sekundární úložné zařízení

Na sekundární úložná zařízení se ukládají trvalá data. Váš počítač může jako sekundární úložné zařízení obsahovat jeden nebo více disků SSD (Solid-State Drive) nebo pevných disků. V nástroji Setup Utility můžete nastavit hesla pro sekundární úložná zařízení, abyste zabránili neoprávněnému přístupu k vašim datům.

Upozornění: Při nastavení hesla pevného disku buďte velmi opatrní. Pokud zapomenete heslo k pevnému disku, autorizovaný servisní pracovník Lenovo je nemůže obnovit a nemůže ani obnovit data z pevného disku. Počítač je třeba předat autorizovanému servisnímu pracovníkovi společnosti Lenovo, který musí vyměnit jednotku pevného disku. Budete potřebovat doklad o koupi počítače a bude vám účtován poplatek za práci a díly.

Krok 1. Spusťte nástroj UEFI/BIOS Setup Utility.

Krok 2. Vyberte položky Security → Set Hard Disk Password a stiskněte klávesu Enter.

Poznámka: Pokud váš počítač obsahuje více než jedno sekundární úložné zařízení, můžete pro jednotlivá zařízení nastavit samostatná hesla. Pokud spustíte nástroj Setup Utility pomocí uživatelského hesla, není možné heslo pevného disku nastavit.

Krok 3. Podle pokynů na obrazovce nastavte hlavní heslo a uživatelské heslo.

Poznámka: Hlavní a uživatelské heslo pevného disku je nutné nastavit současně.

Krok 4. Vyberte položky **Exit → Exit Saving Changes.** 

Pokud je nastaveno heslo pevného disku, musíte ke spuštění operačního systému zadat správné .heslo

### <span id="page-25-0"></span>**Změna nebo odstranění hesla pevného disku**

- Krok 1. Spusťte nástroj UEFI/BIOS Setup Utility.
- Krok 2. Zvolte Security.
- Krok 3. Změna nebo odstranění hesla pevného disku.

Chcete-li změnit nebo odebrat hlavní heslo, vyberte položku Change Master Password a stiskněte klávesu Enter.

Poznámka: Pokud odeberete hlavní heslo pevného disku, současně bude odstraněno i uživatelské heslo pevného disku.

Chcete-li změnit uživatelské heslo, vyberte položku Change User Password a stiskněte klávesu Enter.

Poznámka: Uživatelské heslo pevného disku nelze odstranit samostatně.

Krok 4. Vyberte položky **Exit → Exit Saving Changes.** 

## <span id="page-26-0"></span>**podpora a Nápověda 4. Kapitola**

<span id="page-26-1"></span>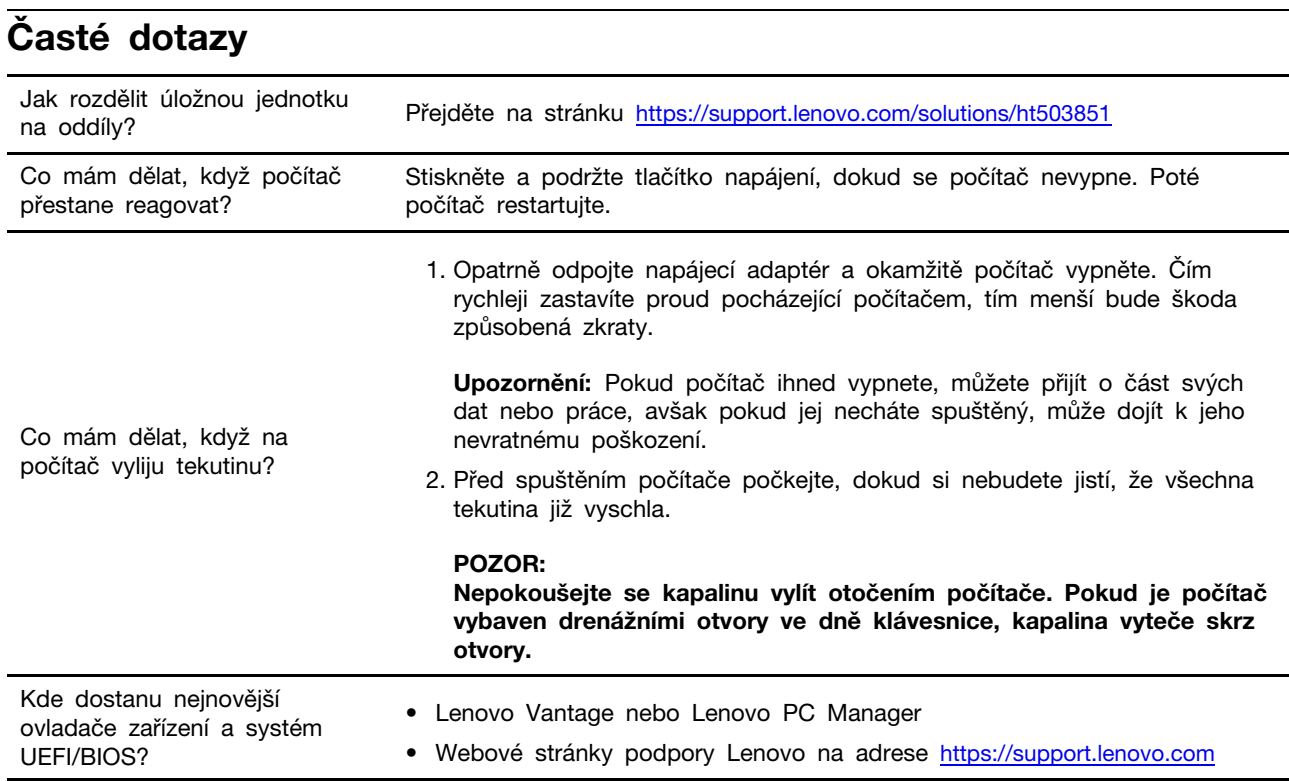

## <span id="page-26-2"></span>Zdroje ke svépomoci

Pomocí následujících zdrojů svépomoci získejte další informace o počítači a odstraňování problémů.

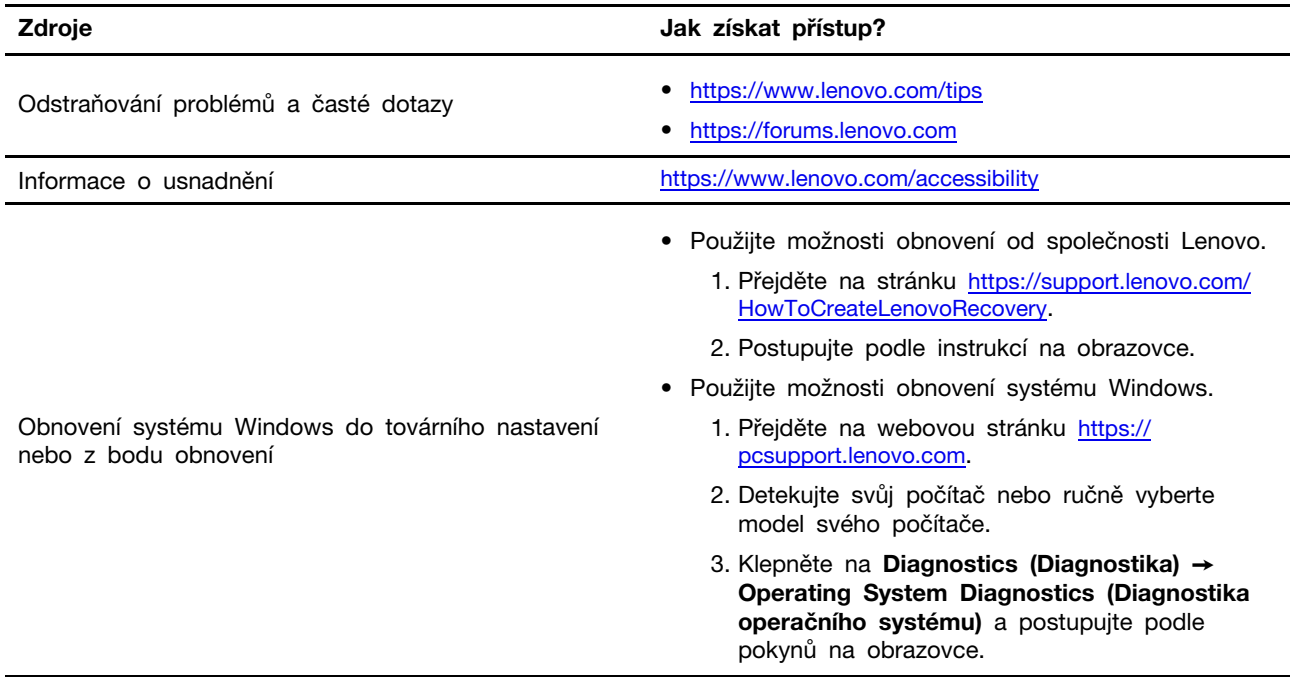

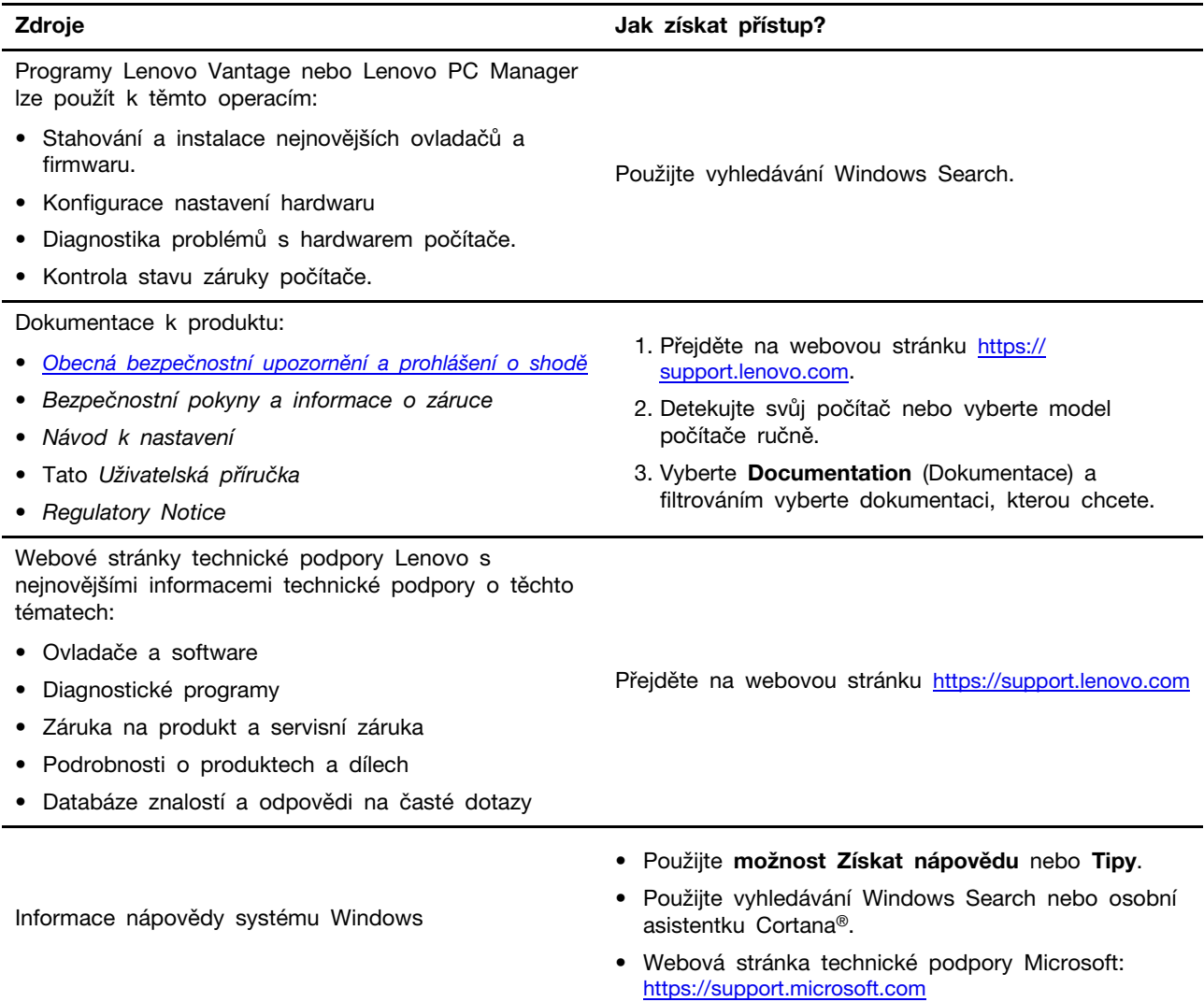

### <span id="page-27-0"></span>Co jsou to součásti CRU?

Jednotky CRU (Customer Replaceable Unit) jsou součásti, které může převést na vyšší verzi nebo vyměnit sám zákazník. Počítače Lenovo mohou obsahovat tyto typy součástí CRU:

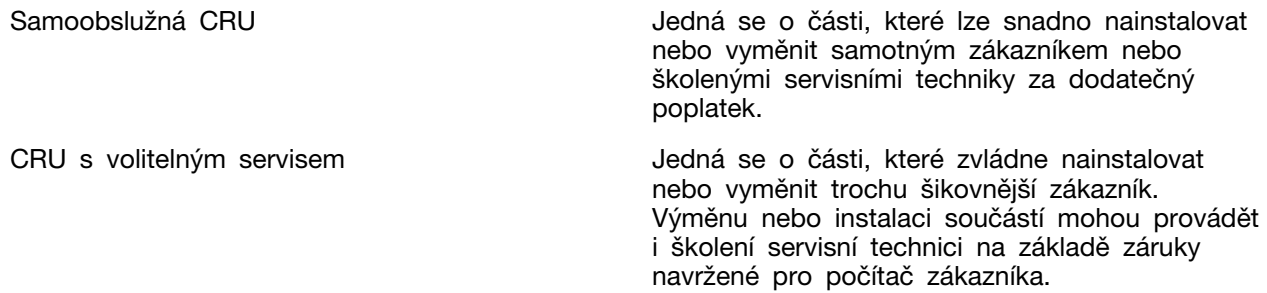

Pokud hodláte instalovat součást CRU, Lenovo vám ji zašle. Je možné, že vadný díl, který součást CRU nahrazuje, budete muset vrátit. Pokud se požaduje vrácení: (1) budou k náhradní součásti CRU přiloženy pokyny pro vrácení, štítek se zpáteční adresou (poštovné uhrazeno) a přepravní obal; a (2) náhradní součást CRU vám může být naúčtována, pokud Lenovo vadný díl neobdrží do třiceti (30)

dní ode dne, kdy vám byla náhradní součást CRU dodána. Úplné informace o omezené záruce Lenovo najdete v dokumentaci na adrese https://www.lenovo.com/warranty/llw 02.

## <span id="page-28-0"></span>Součásti CRU pro vaše modely

V níže uvedené tabulce jsou uvedeny všechny součásti CRU a ty které jsou kompatibilí s vaším .modelem

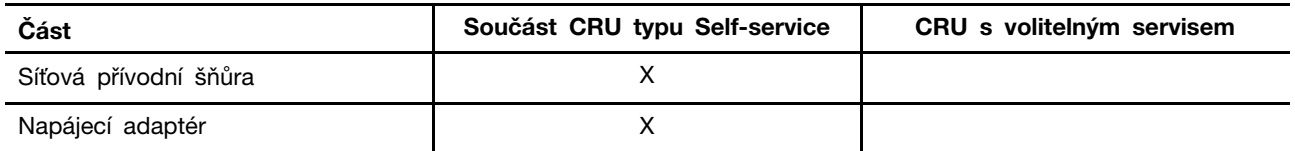

#### **:Poznámky**

• Instrukce k výměně CRU jsou uvedeny nejmnéně v jednom z níže uvedených dokumentů, které jsou od společnosti Lenovo dostupné na vyžádání.

Uživatelská příručka k produktu

Tištěná publikace, která byla dodána s produktem

• Výměnu jakýchkoliv dílů uvedených výše, včetně zabudované vnitřní dobíjecí baterie, musí provádět specializovaný servis nebo technik s autorizací od společnosti Lenovo. Více informací naleznete na https://support.lenovo.com/partnerlocation

## <span id="page-28-1"></span>**Zavolejte Lenovo**

Pokud jste se pokusili vyřešit problém sami a stále potřebujete pomoc, můžete zavolat zákaznické středisko technické podpory společnosti Lenovo.

## <span id="page-28-2"></span>**Než budete kontaktovat Lenovo**

Než budete kontaktovat společnost Lenovo, zaznamenejte si informace o produktu a problému.

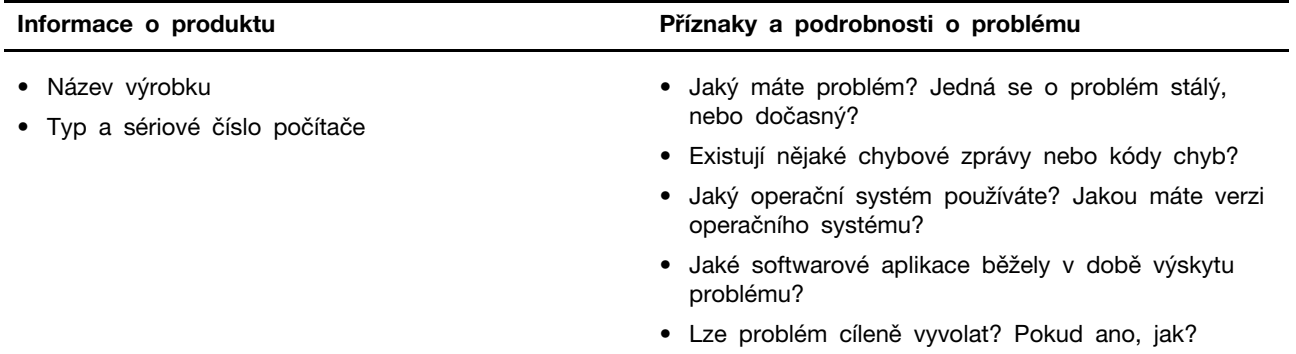

Poznámka: Název výrobku a sériové číslo obvykle najdete na spodní straně počítače buď vytištěné na štítku, nebo vyleptané na krytu.

## <span id="page-28-3"></span>**Lenovo podpory Středisko**

Během záruční lhůty můžete požádat o pomoc uživatelské středisko technické podpory Lenovo.

#### **Telefonní čísla**

Seznam telefonních čísel podpory Lenovo ve vaší zemi nebo regionu naleznete na webové stránce https://pcsupport.lenovo.com/supportphonelist.

Poznámka: Telefonní čísla se mohou měnit bez předchozího upozornění. Není-li číslo pro vaši zemi či oblast uvedeno v seznamu, obraťte se na příslušného prodejce produktů Lenovo nebo obchodního zástupce společnosti Lenovo.

#### Služby dostupné během záruční doby

- Zjištění problému k dispozici jsou kvalifikovaní pracovníci, kteří vám pomohou s identifikací problému v případě potíží s hardwarem a kteří vám budou nápomocni při rozhodování o akci nezbytné pro vyřešení problému.
- Oprava hardwaru Lenovo v případě zjištění problému způsobeného hardwarem Lenovo v záruční době Vám budou k dispozici kvalifikovaní servisní pracovníci, kteří Vám poskytnou služby odpovídající úrovně.
- Řízení změn EC příležitostně se mohou po prodeji produktu vyskytnout nezbytné změny. Lenovo nebo prodejce, je-li k tomu oprávněn společností Lenovo, v takovém případě poskytne vybrané aktualizace EC (Engineering Changes).

#### **služby Neposkytované**

- Výměnu nebo použití jiných součástí než od Lenovo nebo součástí bez záruky
- Identifikaci příčiny softwarových problémů
- Konfigurace systému UEFI/BIOS při instalaci nebo upgradu
- Změny, úpravy nebo aktualizace ovladačů zařízení
- Instalaci a správu síťových operačních systémů (NOS)
- Instalaci a správu programů

Podmínky omezené záruky Lenovo, které se vztahují na váš hardwarový produkt od společnosti Lenovo, naleznete v kapitole "Informace o záruce" v příručce Bezpečnostní pokyny a informace o záruce dodané s počítačem.

### <span id="page-29-0"></span>Zakoupit další služby

Během záruční lhůty i po jejím uplynutí si můžete na adrese https://pcsupport.lenovo.com/ [warrantyupgrade](https://pcsupport.lenovo.com/warrantyupgrade) zakoupit další služby od společnosti Lenovo.

Dostupnost konkrétní služby a její název se v různých zemích nebo regionech může lišit.

## <span id="page-30-0"></span>**Dodatek A. Upozornění a ochranné známky**

#### **Upozornění**

Společnost Lenovo nemusí ve všech zemích nabízet produkty, služby a funkce popsané v tomto dokumentu. Informace o produktech a službách, které jsou momentálně ve Vaší zemi dostupné, můžete získat od zástupce společnosti Lenovo pro Vaši oblast. Žádný z odkazů na produkty, programové vybavení nebo služby společnosti Lenovo neznamená, ani z něj nelze vyvozovat, že smí být použit pouze uvedený produkt, program nebo služba společnosti Lenovo. Použít lze jakýkoli funkčně ekvivalentní produkt, program či službu neporušující práva společnosti Lenovo k duševnímu vlastnictví. Za vyhodnocení a ověření činnosti libovolného produktu, programu či služby jiného výrobce než Lenovo však odpovídá uživatel.

Společnost Lenovo může mít patenty nebo podané žádosti o patent, které zahrnují předmět tohoto dokumentu. Vlastnictví tohoto dokumentu vám nedává žádná práva k těmto patentům. Písemné dotazy ohledně licencí můžete zaslat na adresu: Lenovo (United States), Inc. 8001 Development Drive Morrisville, NC 27560  $U.S.A.$ Attention: Lenovo Director of Licensing

LENOVO TUTO PUBLIKACI POSKYTUJE TAK, JAK JE, BEZ JAKÝCHKOLIV ZÁRUK, VYJÁDŘENÝCH VÝSLOVNĚ NEBO VYPLÝVAJÍCÍCH Z OKOLNOSTÍ, VČETNĚ, A TO ZEJMÉNA, ZÁRUK NEPORUŠENÍ PRÁV TŘETÍCH STRAN, PRODEJNOSTI NEBO VHODNOSTI PRO URČITÝ ÚČEL. Právní řády některých zemí nepřipouštějí vyloučení záruk výslovně vyjádřených nebo vyplývajících z okolností v určitých transakcích, a proto se na vás výše uvedené omezení nemusí vztahovat.

Informace zde uvedené jsou pravidelně aktualizovány a v příštích vydáních této publikace již budou tyto změny zahrnuty. Aby společnost Lenovo mohla poskytovat lepší služby, vyhrazuje si právo vylepšovat a/nebo měnit produkty a programy popsané v příručkách, které jsou součástí vašeho počítače, a měnit obsah příručky kdykoliv a bez dalšího upozornění.

Softwarové rozhraní a funkce a hardwarová konfigurace počítače, který si zakoupíte, nemusí nutně odpovídat rozhraní a vlastnostem popsaným v příručkách přiložených k počítači. Konfiguraci produktu naleznete v části příslušné smlouvy (je-li k dispozici) nebo seznamu obsahu balení produktu, nebo se poradte s distributorem pro prodei produktu. Společnost Lenovo může používat nebo distribuovat libovolné informace, které jí poskytnete, podle vlastního uvážení, aniž by jí tím vznikl jakýkoli závazek vůči Vám.

Produkty popsané v tomto dokumentu nejsou určeny pro použití v implantátech nebo jiných aplikacích pro podporu životních funkcí, kde by selhání mohlo způsobit úraz nebo usmrcení osob. Údaje obsažené v tomto dokumentu neovlivňují a nemění specifikace produktů Lenovo nebo záruky, které jsou k nim poskytovány. Nic v tomto dokumentu nepředstavuje vyjádřené ani odvozené licence nebo odškodnění podle práv na duševní vlastnictví společnosti Lenovo nebo třetích stran. Všechny informace v tomto dokumentu byly získány ve specifických prostředích a jsou uváděny jako příklady. Výsledky získané v jiných prostředích se mohou lišit.

Společnost Lenovo může používat nebo distribuovat libovolné informace, které jí poskytnete, podle vlastního uvážení, aniž by jí tím vznikl jakýkoli závazek vůči Vám.

Jakékoliv odkazy v této publikaci na webové stránky jiných společností než Lenovo jsou poskytovány pouze pro pohodlí uživatele a nemohou být žádným způsobem vykládány jako doporučení těchto webových stránek. Materiály obsažené na těchto webových stránkách nejsou součástí materiálů tohoto produktu Lenovo a mohou být používány pouze na Vaše vlastní riziko.

Veškeré údaje o výkonu, které jsou v tomto dokumentu uvedeny, byly stanoveny v řízeném prostředí. Výsledky získané v jiném operačním prostředí se proto mohou výrazně lišit. Některá měření mohla být prováděna v systémech na úrovni vývoje a v těchto případech nelze zaručit, že tato měření budou stejná ve všeobecně dostupných systémech. Kromě toho mohla být některá měření odhadnuta prostřednictvím extrapolace. Skutečné výsledky se mohou lišit. Uživatelé tohoto dokumentu by si měli ověřit použitelnost dat pro svoje specifické prostředí.

Tento dokument je chráněn autorskými právy společnosti Lenovo a nevztahuje se na něj žádná open source licence, a to včetně jakýchkoli dohod Linux, které se mohou týkat softwaru instalovaného jako součást tohoto produktu. Společnost Lenovo má právo tento dokument kdykoliv bez upozornění .aktualizovat

Nejnovější informace si můžete vyžádat nebo s jakýmikoli otázkami a komentáři se můžete obrátit na společnost Lenovo nebo můžete navštívit webové stránky Lenovo:

#### https://support.lenovo.com

#### **známky Ochranné**

Lenovo, logo Lenovo a Lenovo Legion jsou ochranné známky společnosti Lenovo. Thunderbolt je ochrannou známkou společnosti Intel Corporation nebo jejích poboček. Microsoft, Windows a Cortana jsou ochranné známky společností skupiny Microsoft. DisplayPort je ochranná známka sdružení Video Electronics Standards Association. Pojmy HDMI a HDMI High-Definition Multimedia Interface a rovněž logo HDMI jsou ochranné známky nebo zapsané ochranné známky společnosti HDMI Licensing Administrator, Inc. ve Spojených státech a dalších zemích. USB Type-C je ochranná známka organizace USB Implementers Forum. Wi-Fi je registrovaná ochranná známka organizace Wi-Fi Alliance. Všechny ostatní ochranné známky jsou majetkem příslušných vlastníků.